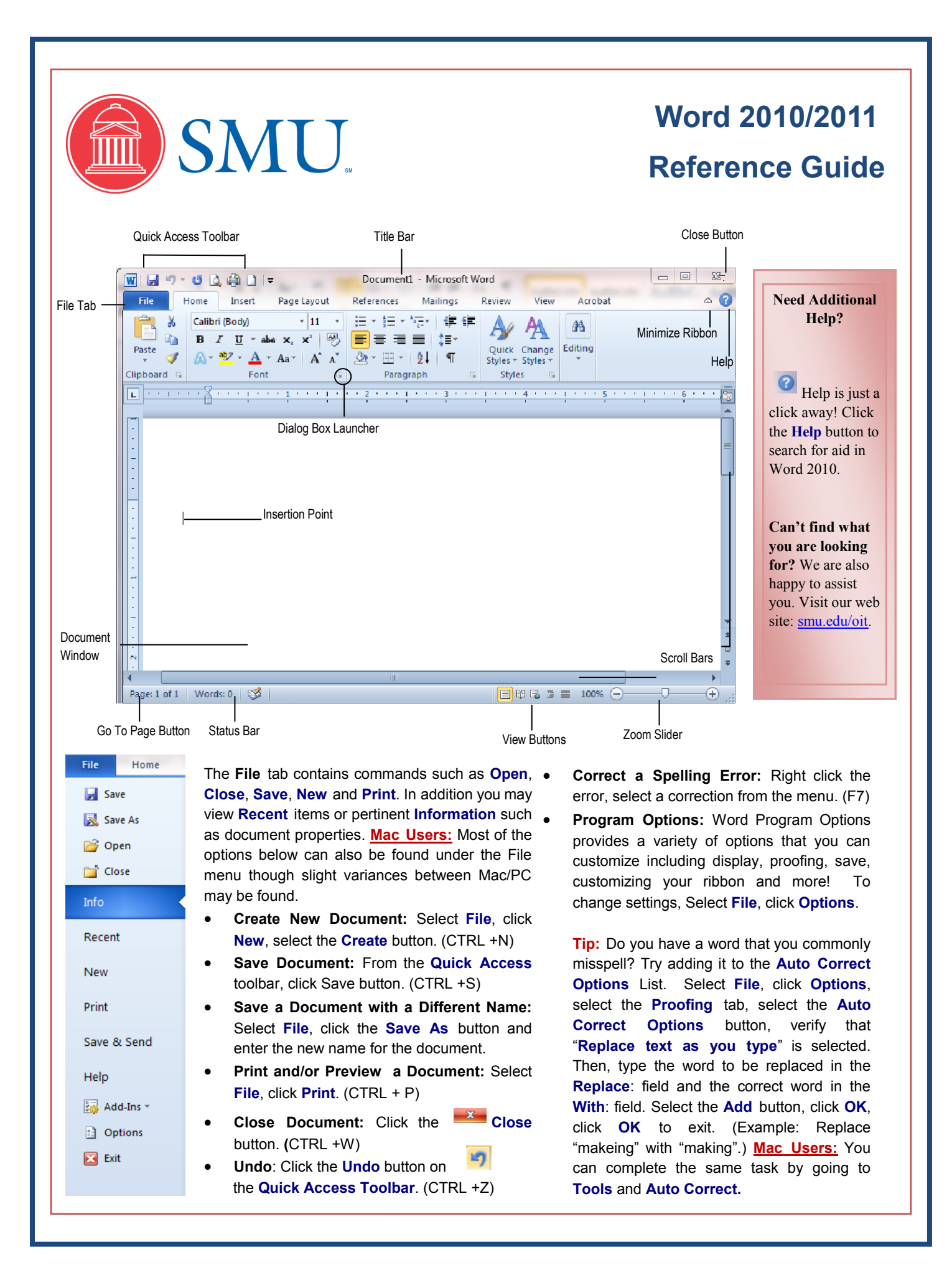

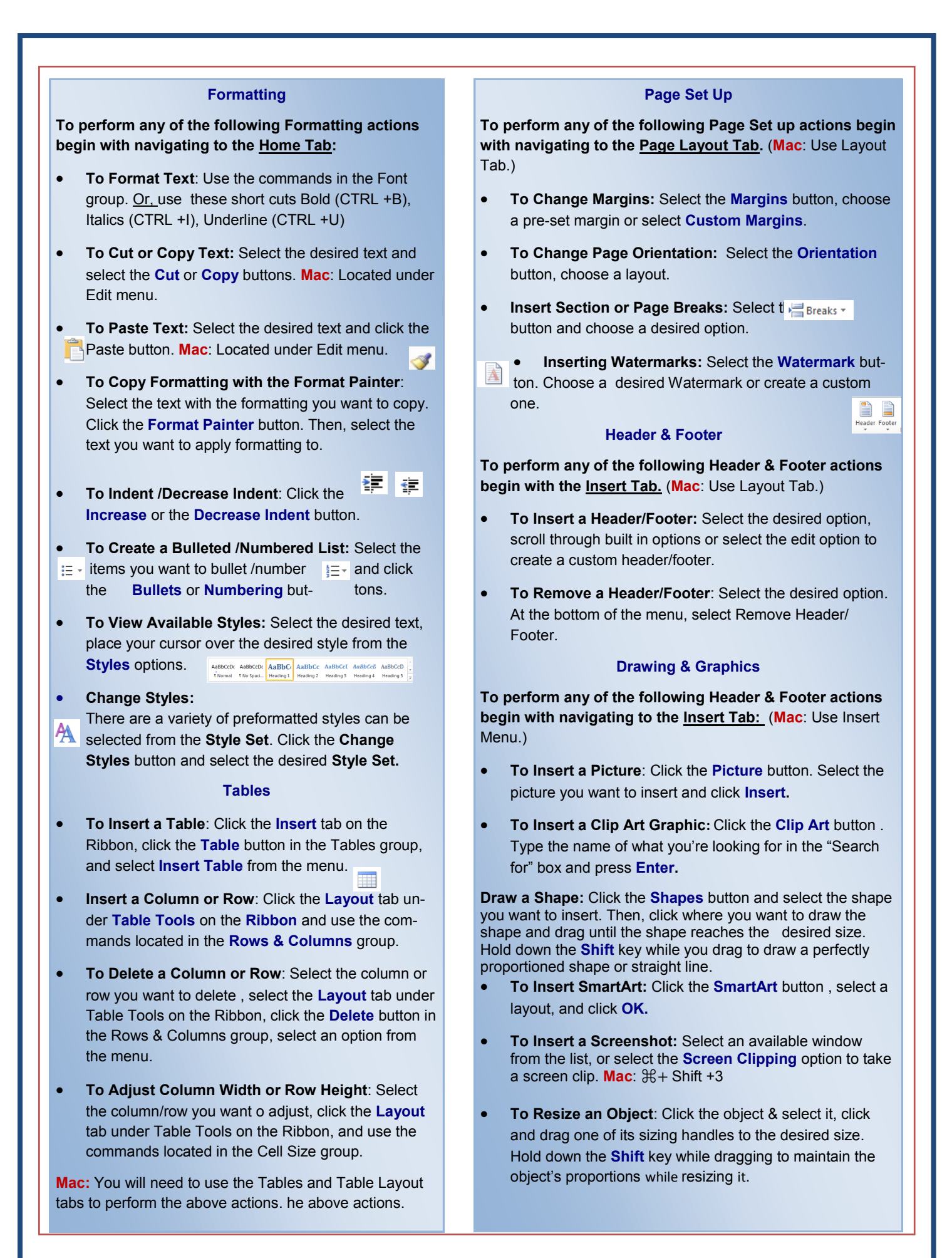

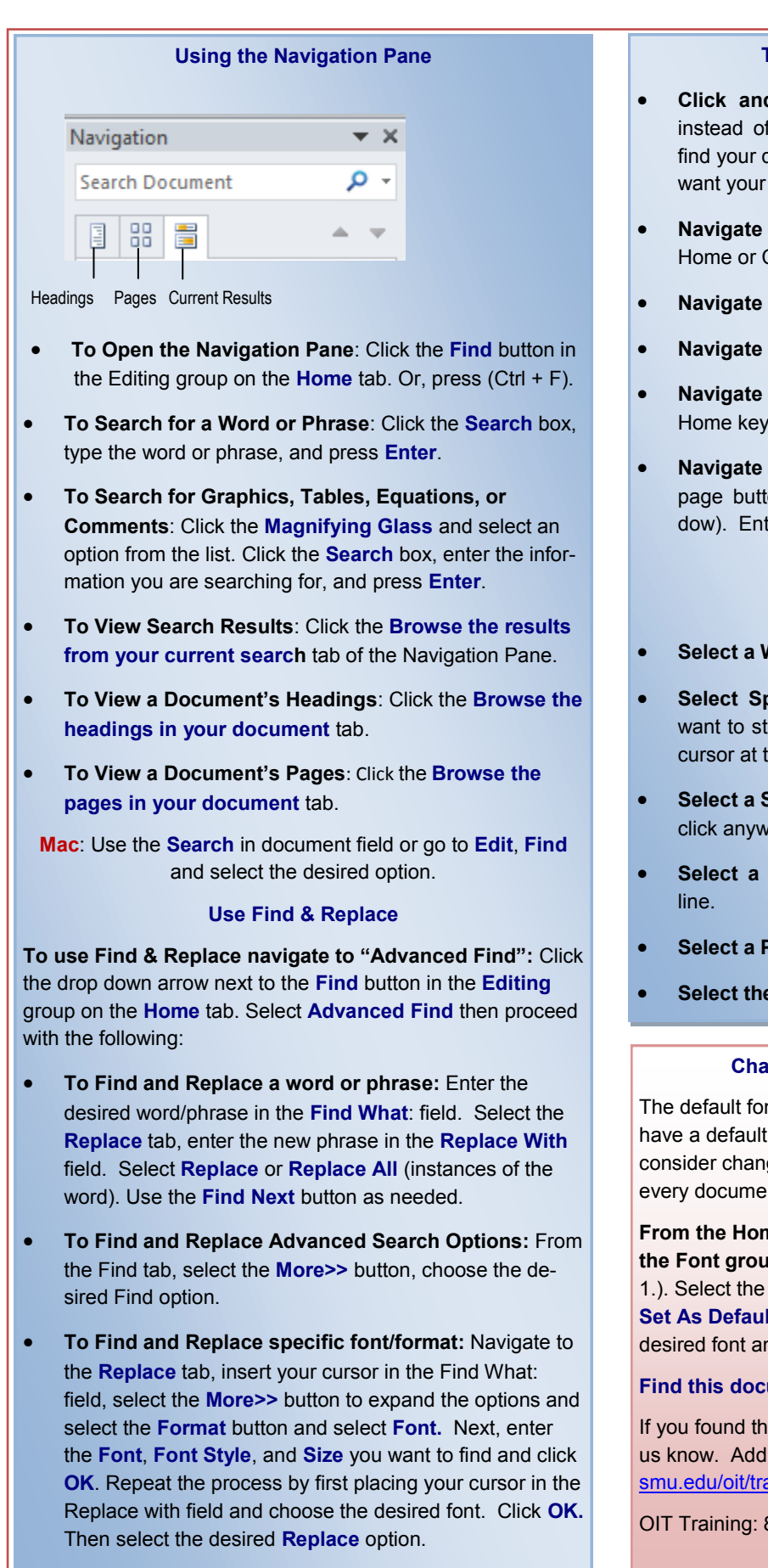

## **Time-Saving Navigation Tips**

- **Click and Type:** When creating a new document, pressing the enter several rows down to desired starting point, simply click where you cursor and begin typing.
- to Beginning/End of Document: CTRL +  $CTRL + End$
- **Between Words: CTRL +**  $\rightarrow$  **or**  $\leftarrow$
- **Between Paragraphs CTRL + ↑ or ↓**
- to Beginning/End of the Line: Click the or End key.
- **Navigate to a Page within Document:** Click the on (located on the bottom left of the winter the desired page and click Go To.

## **Selecting Text Easily**

- **Nord:** Double click the word.
- **Secific Text:** Place your cursor where you art, hold the Shift key down and place your he end of the desired text.
- **Sentence:** Hold the CTRL key down and here in the sentence.
- **Line:** Click in the selection bar next to the
- **Paragraph:** Triple click the paragraph.
- **entire document: CTRL +A**

## **Changing your default font in Word**

nt for Word 2010 is set for Calibri 11. If you font that is standard for your department, ging the default so you don't have to on nt.

**From the Home tab, select the Dialog-Box Launcher in p** (lower-right corner– see diagram on page 1.). Select the desired **Font**, **Style** and **Size**. Then, click **It. Mac: Select Format, Font, then select** nd set as **Default**.

## **Find the set of the find the trace of the trace of the trace of the trace of the trace of the trace of the trace of the trace of the trace of the trace of the trace of the trace of the trace of the trace of the trace of t**

is document helpful, please consider letting itional training resources can be found at sining.

8-1824 or adminsys@smu.edu.